# JEGREL AST Patora e diopmamm (42076 2) РХТУ им. Д.И. Менделеева Каф. ИКТ Курс создал: ст. преп. A.М. Васецкий

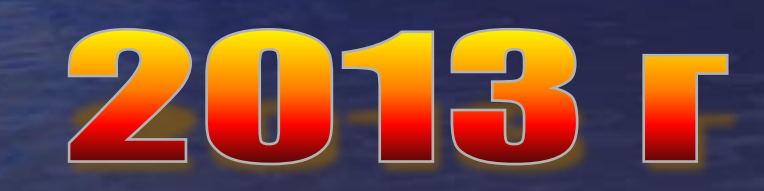

1

#### Переключатель

Элемент управления **ОptionButton (переключатель)** позволяет выбрать один из нескольких взаимоисключающих параметров или действий. Переключатели обычно отображаются группами, обеспечивая возможность выбора альтернативного варианта. Группы формируются внутри рамки (Frame).

Элемент управления **Frame (рамка)** создается с помощью кнопки **Рамка** (Frame). Он используется для визуальной группировки элементов управления. Основным свойством рамки является **Capture**, отображающее надпись рамки.

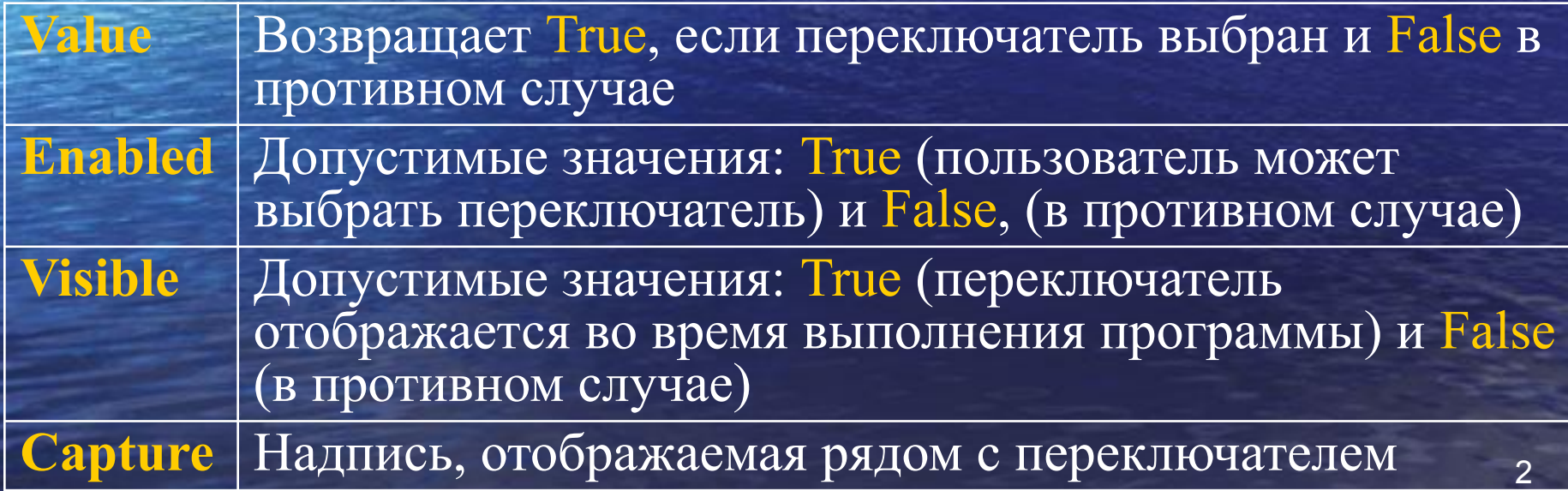

# Полоса прокрутки

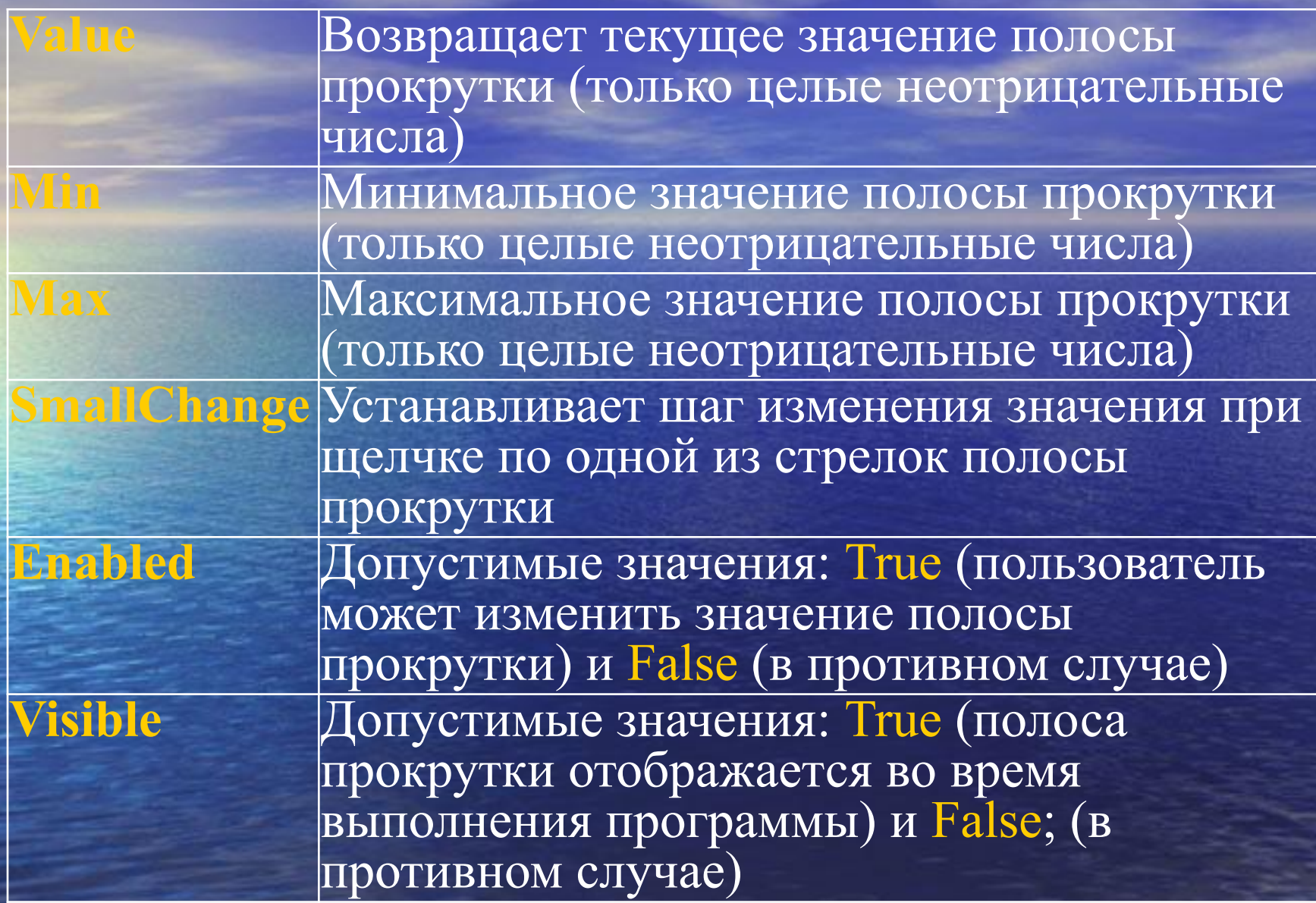

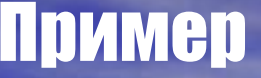

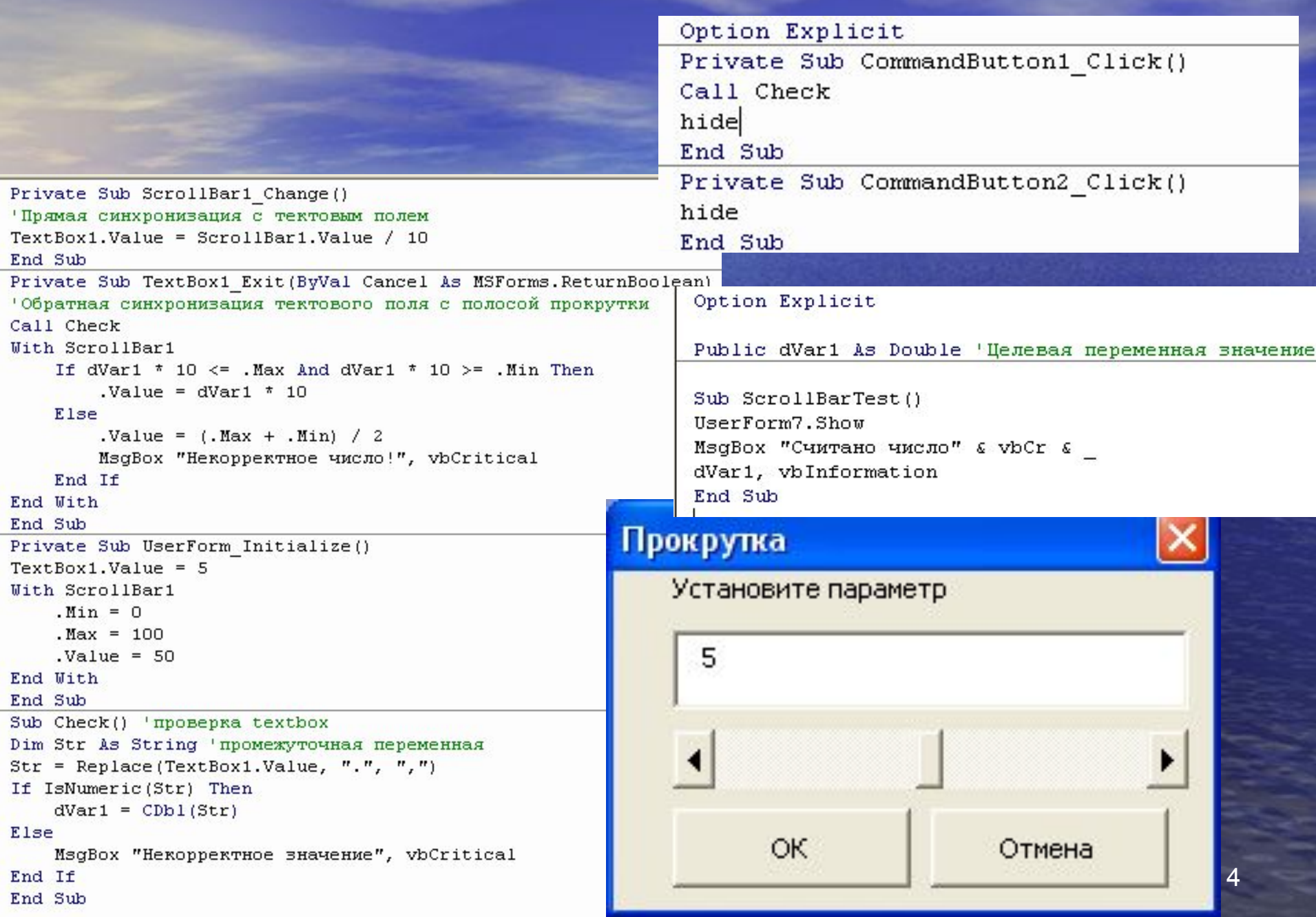

# Cuëtunk (SpinButton)

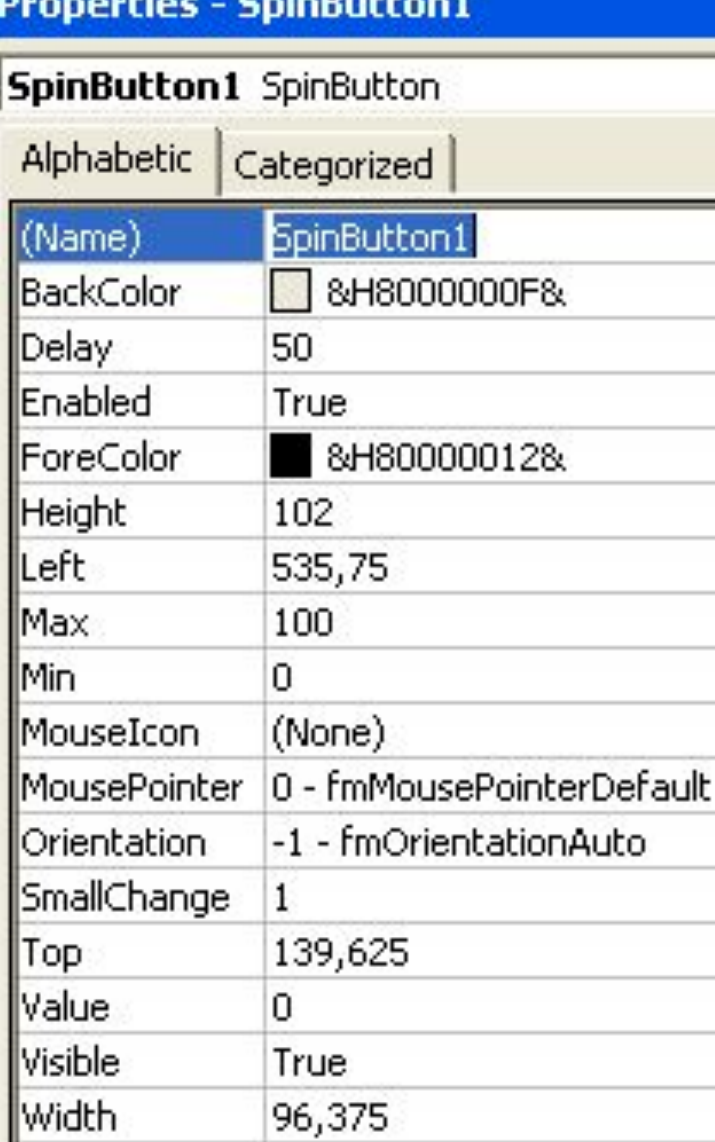

Счётчик работает аналогично полосе прокрутки (только без ползунка)

#### Option Explicit

Private Sub SpinButton1 Change() TextBox1.Value = SpinButton1.Value End Sub

## Флажок (CheckBox)

Этот элемент управления предоставляет пользователю возможность выбора. Флажок обычно имеет два состояния: установленное и сброшенное, но может настраиваться на выбор из трех альтернатив. Флажок имеет те же свойства value, Enabled, visible и Capture, что и переключатель. Кроме того, флажок обладает уникальным свойством Triplestate, позволяющим производить выбор из трех альтернатив. Свойство Triplestate может принимать два значения: False (выбор из двух альтернатив (True и False) и True (выбор из трех альтернатив True, False и Null).

## Выключатель (Togglebutton)

#### Создается с помощью кнопки Выключатель (ToggleButton). Предоставляет те же возможности, что и флажок.

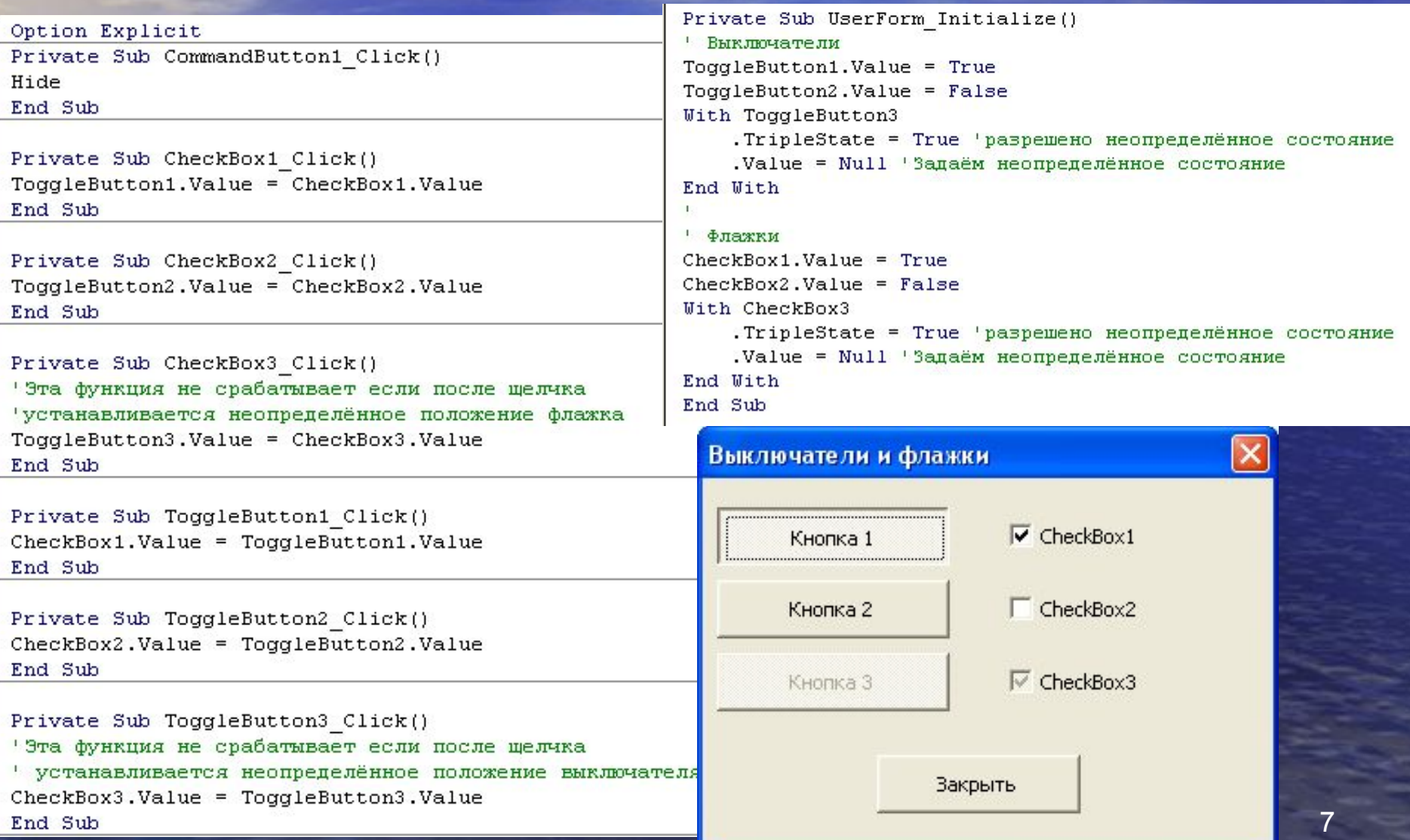

#### Шрифт

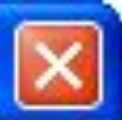

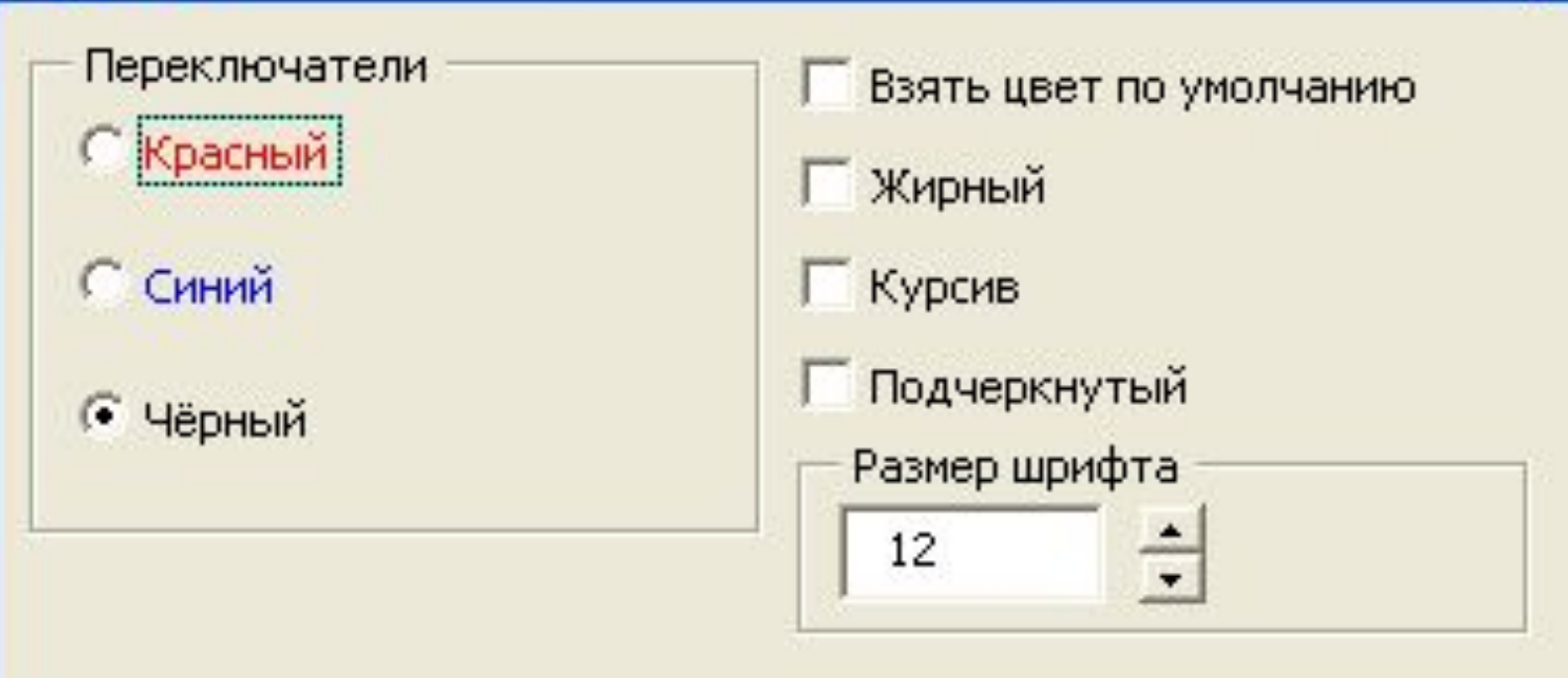

#### Образец текста

OK

Отмена

Const DefaultFontSize As Byte = 12 Const MinSize =  $6$ , MaxSize = 99

Private Sub CheckBox1 Click() Frame1. Enabled = Not CheckBox1. Value 'закрывает возможность выбора OptionButton1.Enabled = Frame1.Enabled OptionButton2.Enabled = Frame1.Enabled OptionButton3.Enabled = Frame1.Enabled OptionButton3.Value = True 'устанавливается цвет по умолчанию в любом случае End Sub

Private Sub CheckBox2 Click() Label1. Font. Bold = CheckBox2. Value End Sub

Private Sub CheckBox3 Click() Label1. Font. Italic = CheckBox3. Value End Sub Private Sub CheckBox4\_Click() Label1. Font. Underline = CheckBox4. Value End Sub

Private Sub CommandButton2 Click() hide End Sub

Private Sub OptionButton1 Click() If OptionButton1.Value Then Label1.ForeColor = vbRed 'шрифт красный End Sub

Private Sub OptionButton2 Click() If OptionButton2.Value Then Label1.ForeColor = vbBlue 'шрифт миний End Sub

Option Explicit Sub FontSet() Установки для шрифта UserForm6.Show End Sub

> Код ОСНОВНОГО модуля

Private Sub OptionButton3 Click() If OptionButton3.Value Then Label1.ForeColor = vbBlack 'шрифт чёрный End Sub

```
Private Sub SpinButton1 Change()
With SpinButton1
    If .Value < MinSize Then .Value = MinSize 'проверка размера шрифта
    If .Value > MaxSize Then .Value = MaxSize 'проверка размера шрифта
    TextBox1.Value = .Value
   Label1. Font. Size = . Value 'форматируем образец текста нужным размером шрифта
End With
End Sub
Private Sub TextBox1 AfterUpdate()
```

```
With TextBox1
    .Value = Replace (.Value, ".", ",") ' замена десятичного разделителя
    If IsNumeric(.Value) Then
        If .Value < MinSize Then .Value = MinSize 'проверка размера шрифта
        If .Value > MaxSize Then .Value = MaxSize 'проверка размера шрифта
    Else
        MsgBox "Нечисловое значение!", vbCritical
        .Value = DefaultFontSize
    End If
    SpinButton1.Value = .ValueLabel1. Font. Size = . Value 'форматируем образец текста нужни
End With
End Sub
```

```
Private Sub UserForm Initialize()
'установки по умолчанию
TextBox1.Value = DefaultFontSize
SpinButton1.Value = DefaultFontSize
OptionButton3.Value = True 'установки по умолчанию
CheckBox1, Value = FalseCheckBox2. Value = FalseCheckBox3.Value = False
CheckBox4. Value = FalseWith Label1
    . Font. Size = SpinButton1. Value
    .ForeColor = vbblaceEnd With
OptionButton1.ForeColor = vbRed
OptionButton2.ForeColor = vbBlue
OptionButton3. ForeColor = vbBlack
End Sub
```
#### Редактирование ссылок (RefEdit)

Обычно используется для ввода ссылок на ячейки или диапазоны. Основным свойством является Text, возвращающее строку, введенную в поле ввода этого элемента управления.

#### Option Explicit

```
Sub RefEditShow()
Dim Str As String
```

```
With UserForm11
    .Show
    Str = .RefEdit1.ValueStr = .RefEdit1. TextEnd With
MsgBox "Считано: " & vbCr & Str, vbInformation
End Sub
```
#### Option Explicit

```
Private Sub CommandButton1 Click()
Hide
End Sub
```
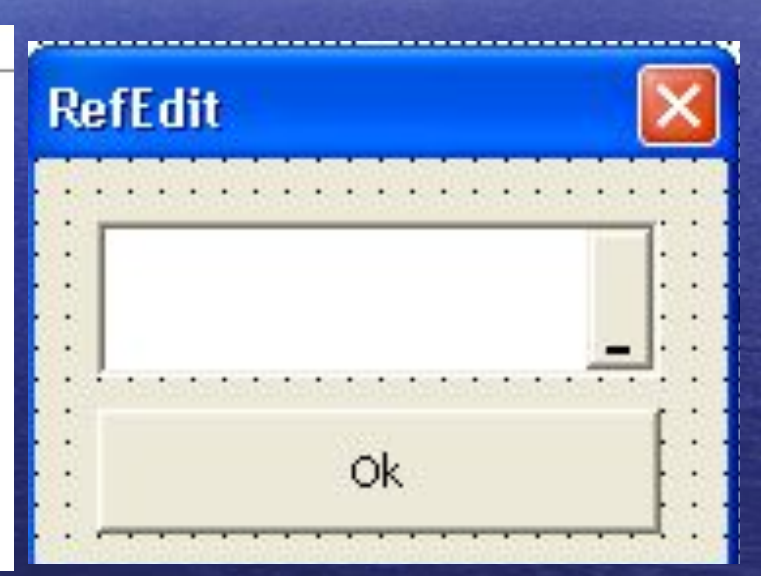

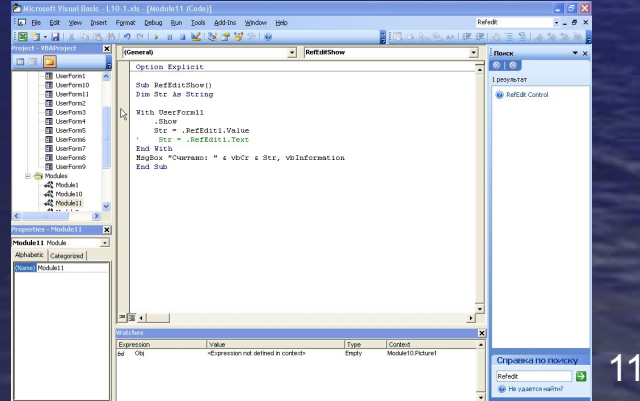

# Набор страниц (MultiPage)

Этот элемент управления реализует многостраничные диалоговые окна. Заголовки страниц отображаются на вкладках. Переход от страницы к странице осуществляется выбором вкладки посредством щелчка кнопкой мыши.

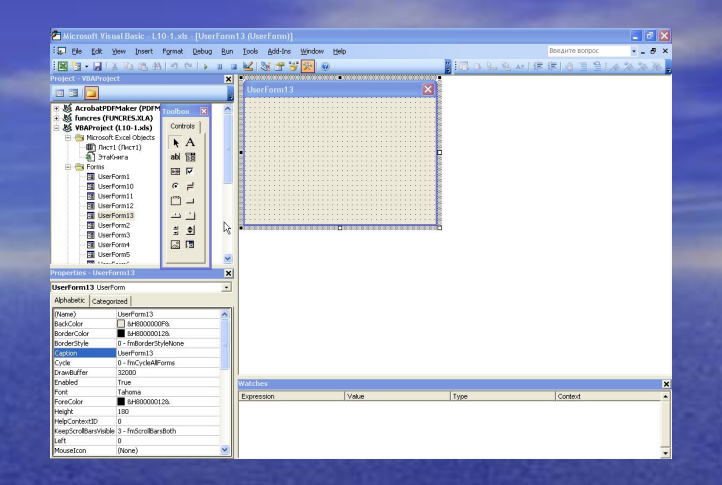

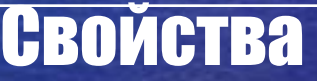

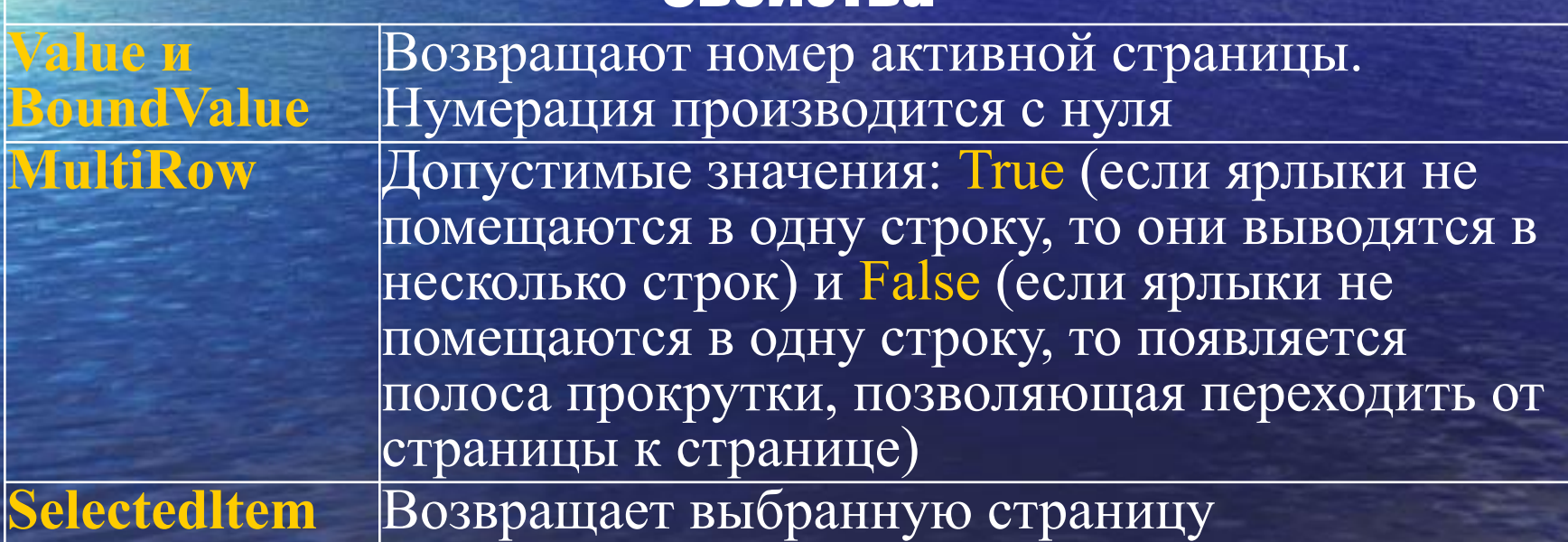

### Методы семейства Pages

Семейство Pages, содержащее все страницы, входящие в объект MultiPage, имеет единственное свойство count, возвращающее число элементов семейства. Кроме того, у семейства Pages имеются следующие методы:

**Add** Создает новую страницу.

Синтаксис:

**Set Object = object.Add([Name[, Caption[, index]]])** ∙**Object** – семейство Pages

∙**Name** – имя страницы

∙**Caption** – текст, отображаемый на ярлыке страницы ∙**index** – номер страницы, нумерация страниц производится с 0

**Clear** Удаляет все страницы из семейства Pages

**Remove** Удаляет страницу из семейства Pages

**Item B**озвращает страницу со специфицированным индексом.

Синтаксис: Set Object = object.Item(collectionindex)

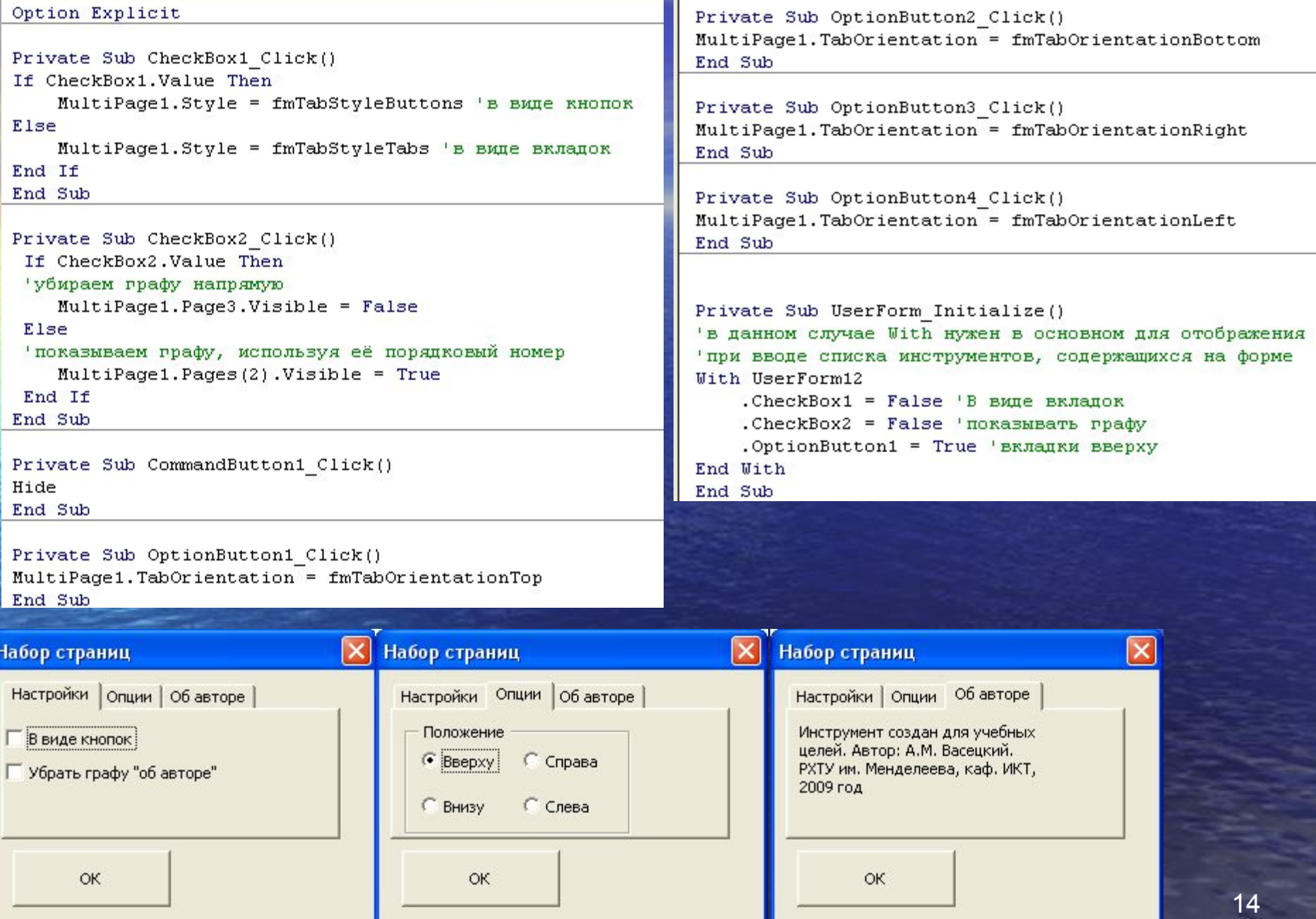

## **Набор вкладок (TabStrip)**

Он позволяет создать несколько вкладок в диалоговом окне. Объект TabStrip содержит в себе семейство Tabs, представляющее собой набор всех вкладок. Объект Tabstrip и семейство Tabs обладают теми же свойствами и методами, что и объект MuitiPage и семейство Pages. НЕ ЯВЛЯЕТСЯ КОНТЕЙНЕРОМ, если добавить его к пользовательской форме и затем поместить во внутреннюю область, например, кнопку, эта кнопка не будет перемещаться вместе с TabStrip. Следовательно, самого по себе TabStrip недостаточно, чтобы обеспечить вывод нужной страницы при щелчке по закладке. Для этого необходим еще один элемент управления, являющийся контейнером.

Лучше всего создать по отдельному контейнеру для каждого объекта Tab и написать код, который будет выводить и убирать эти контейнеры в зависимости от того, по какой закладке щелкнул пользователь. По размеру они должны соответствовать внутренней области TabStrip. 15

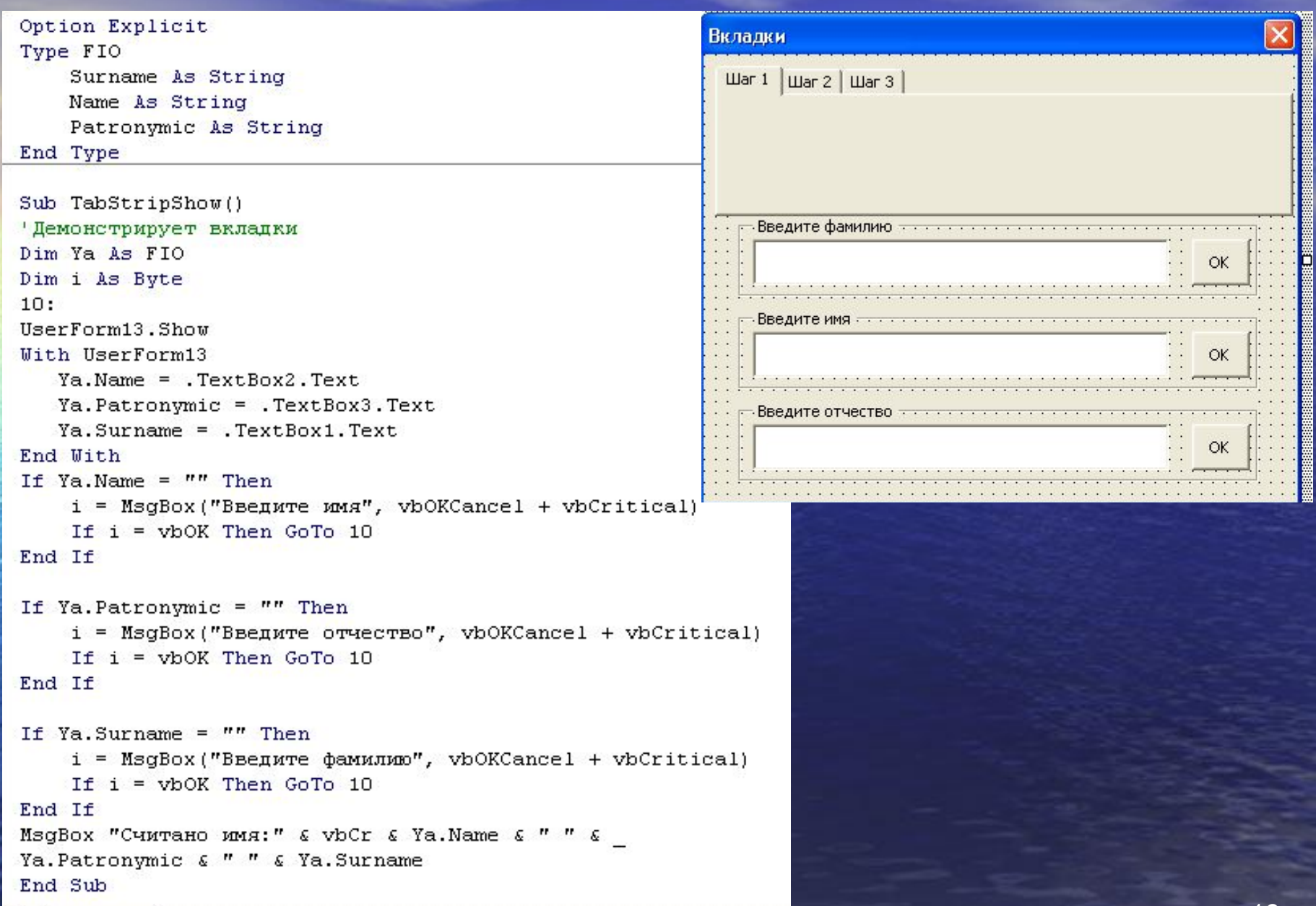

ī

# Пример, продолжение

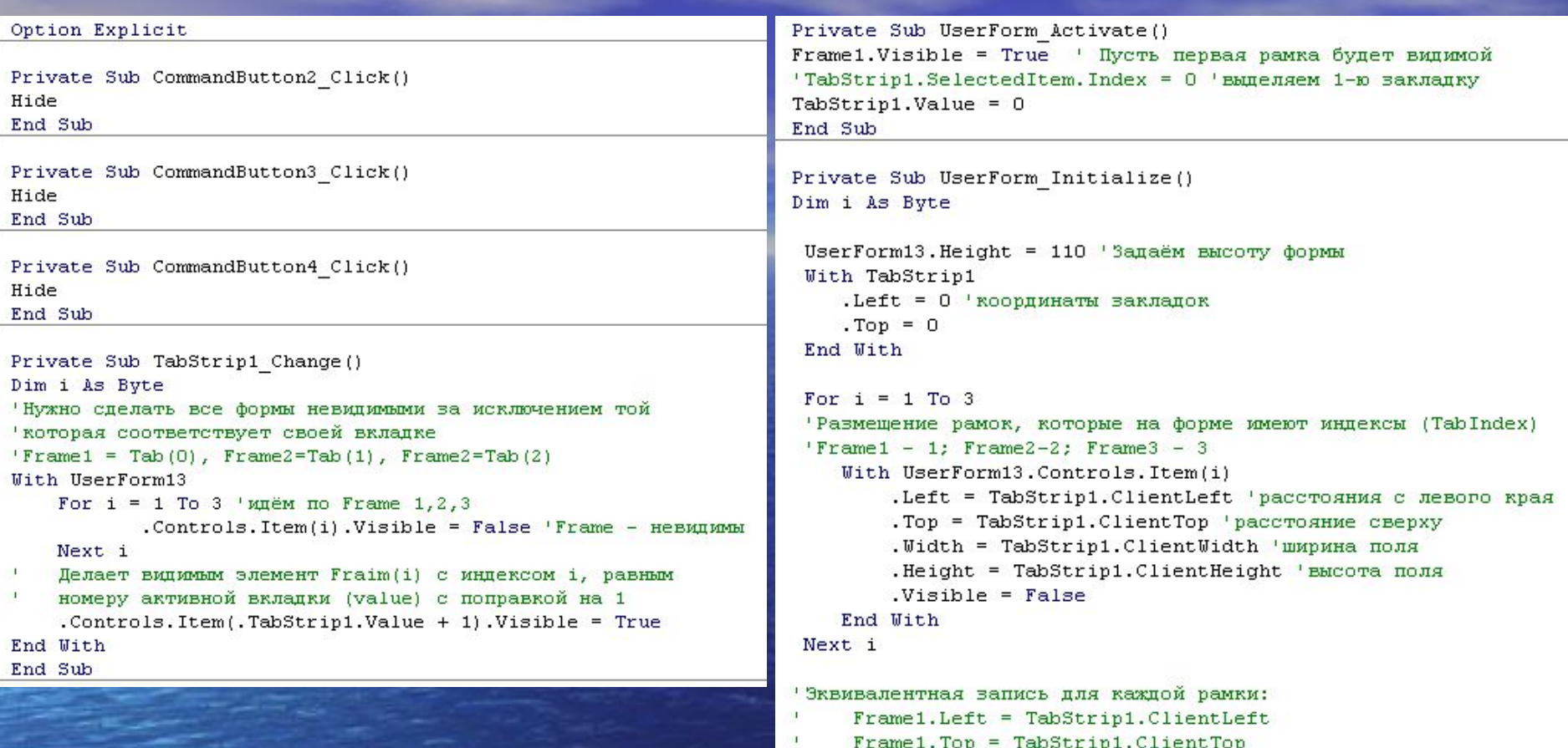

 $\mathbf{I}$ 

 $\mathbf{I}$ 

End Sub

 $Frame1. Width = TabString1.ClientWidth$ 

Frame1.Height = TabStrip1.ClientHeight

#### Дополнительные инструменты управления

В VBA, кроме стандартных элементов управления, имеется ряд дополнительных. Дополнительные элементы управления являются самостоятельными объектами, обладающие как общими для всех, так и индивидуальными свойствами и методами.

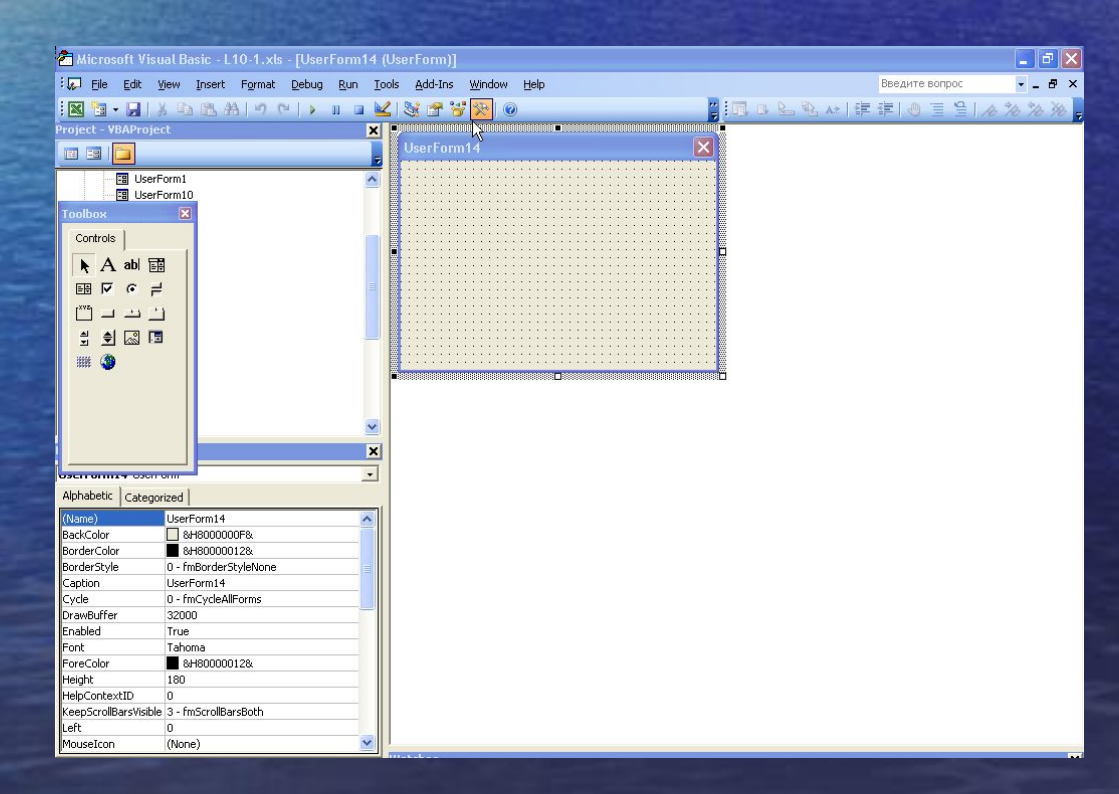

# Календарь, свойства

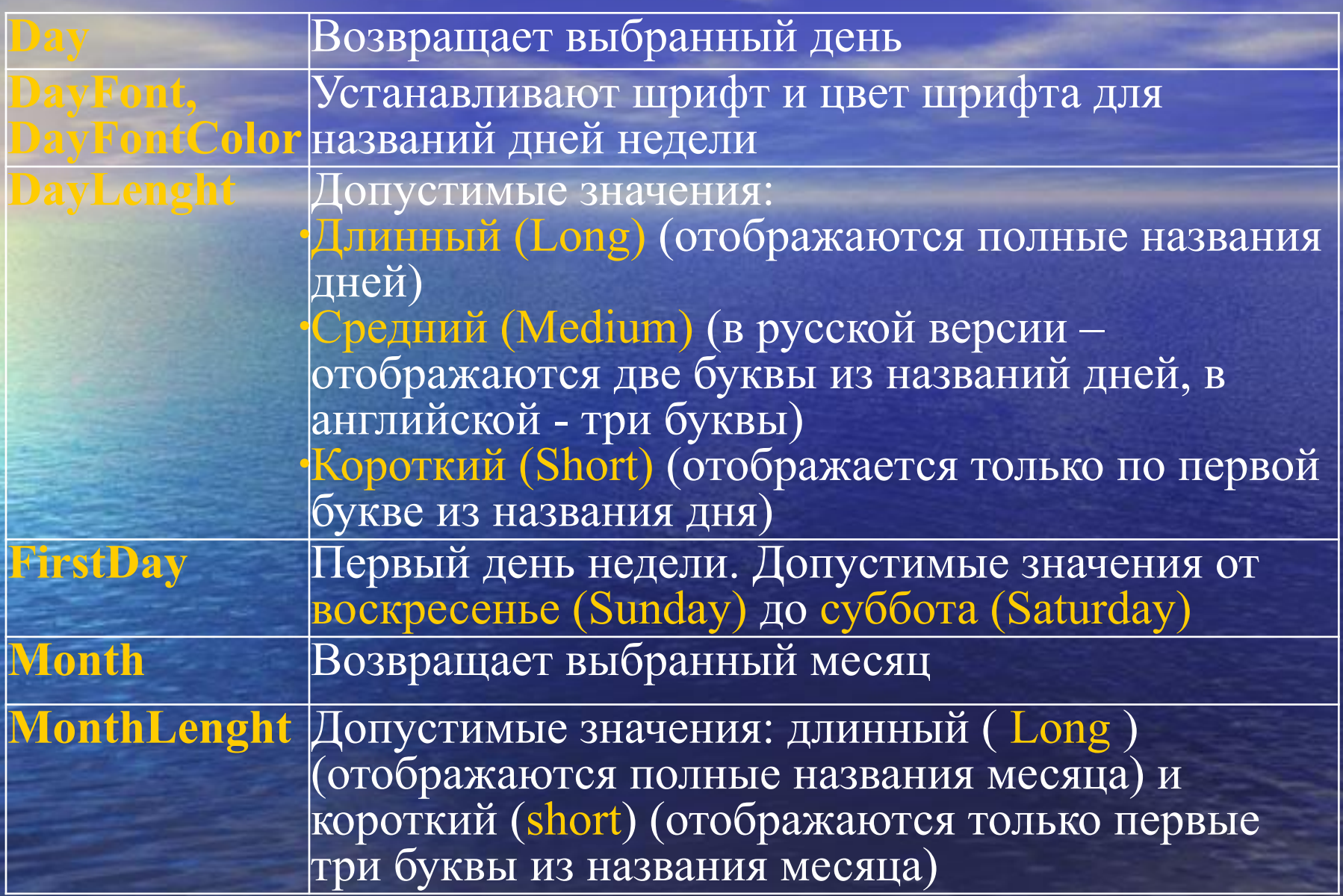

# Календарь, свойства и методы

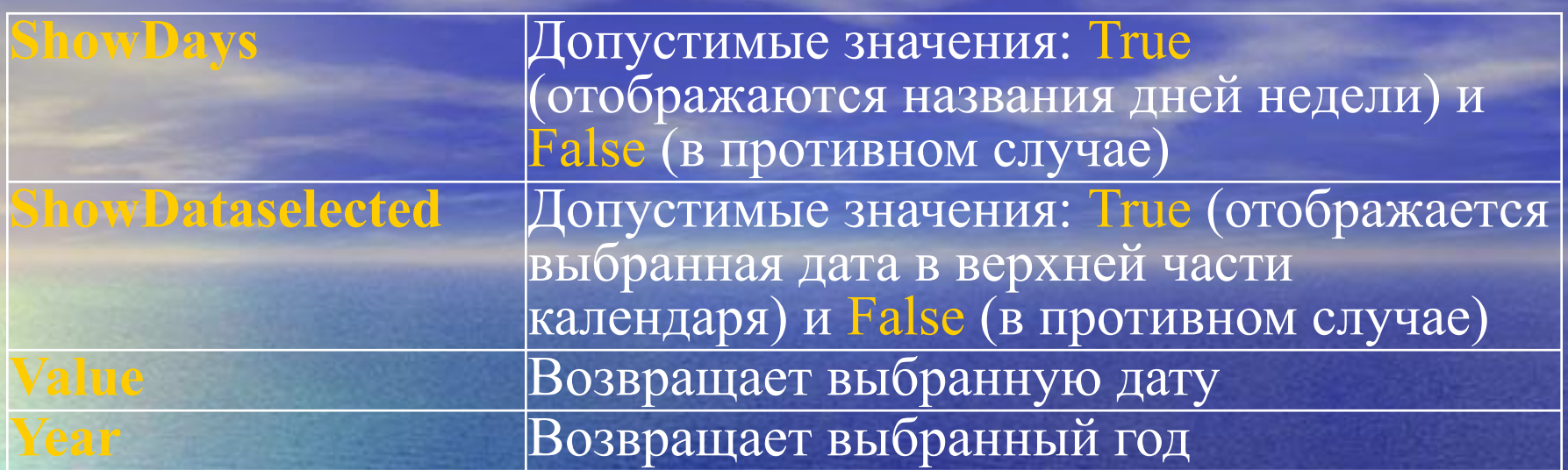

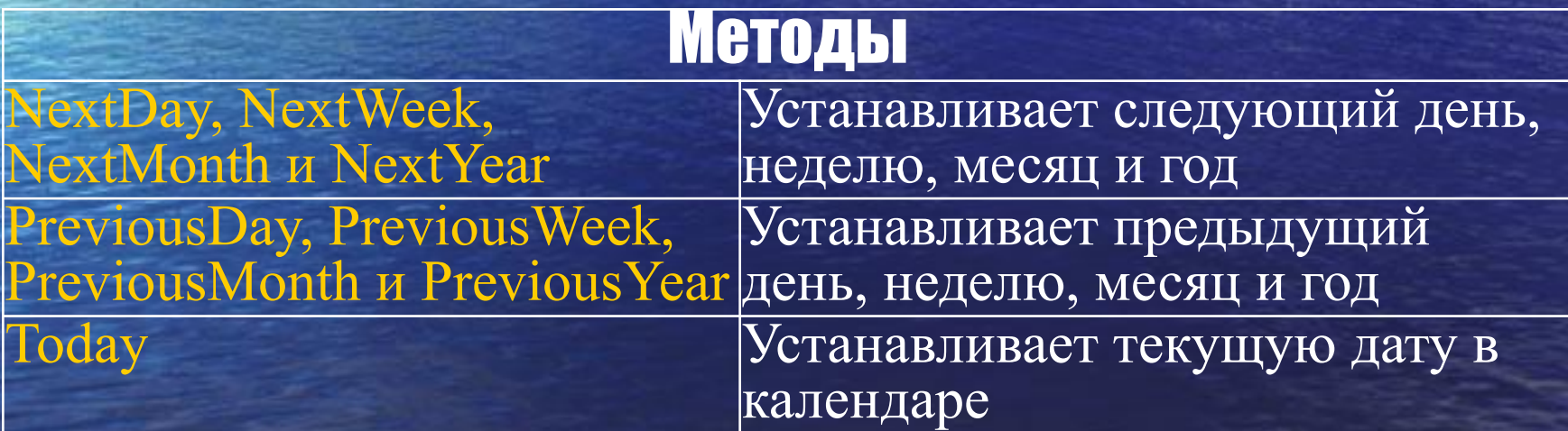

Передача элементов управления в **ПОДПРОГРАММЫ** Элементы управления передаются как аргументы процедуры по ссылке. Тип задаётся с **Private Sub tbxXC\_Exit(ByVal Cancel As<br>MSForms.ReturnBoolean) VerifyNumber (tbxXC) End Sub** 

**Private Sub VerifyNumber(tbx As<br>MSForms.TextBox) If IsNumeric(tbx) Then Exit Sub MsgBox "Error" & tbx, vbExclamation**  $t$ bx = "" **End Sub** 

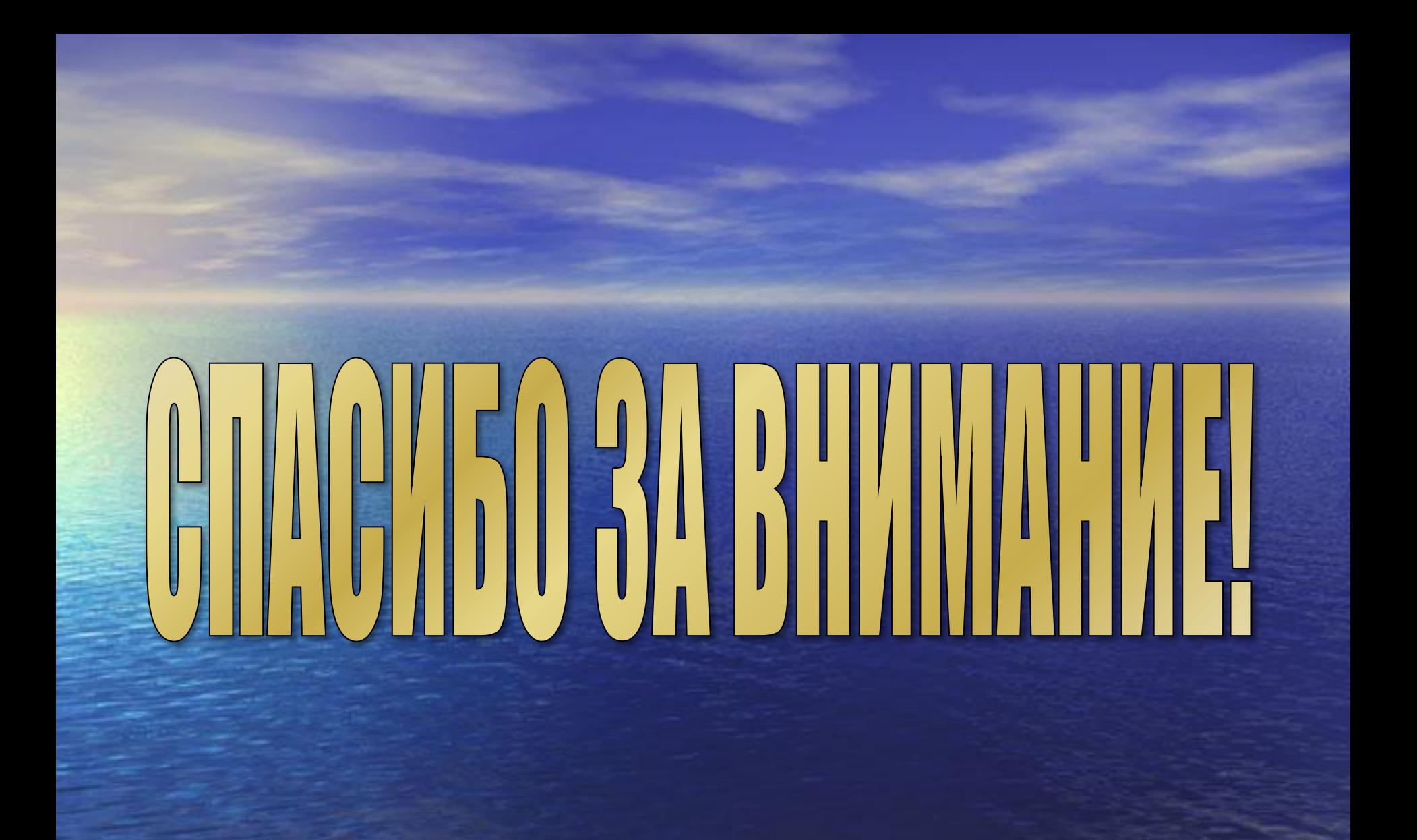